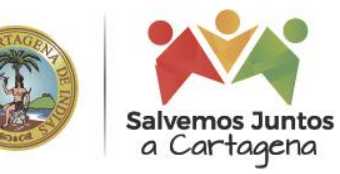

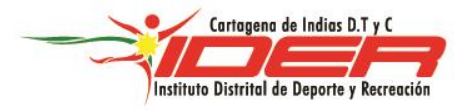

### *INSTRUCTIVO PARA RADICAR CUENTA DE COBRO DIGITAL*

Estimado funcionario.

Mientras dure el aislamiento preventivo obligatorio en el marco de la emergencia sanitaria por causa del Coronavirus COVID-19, el trámite de las cuentas de cobro se hará por medio de la plataforma SAFE del mismo modo como se venían realizando anteriormente, solo hay que tener en cuenta que ahora deben anexar, en la plataforma, los documentos necesarios para el trámite de su cuenta como son: Pago de Seguridad Social (Salud, Pensión y Afiliación a ARL), Carta de certificado del régimen tributario y otros documentos adicionales que sean necesarios.

Adicional a lo anterior, usted también debe firmar digitalmente su informe de actividades y formato SCAP (ver video ayuda), siguiendo los pasos que se muestran a continuación:

#### **1. ACCESO USUARIO**

De forma habitual se accede por el enlace https://ider.prixmasol.com/Home/Login, en donde debe digitar su "usuario" y "contraseña" para poder ingresar.

Posteriormente debe dar

- Clic en el icono "Formato de Revisión".
- Clic en el icono de "Revisión".
- Diligencie la información de su F-Scap de forma habitual, no olvide dar clic en el botón "Añadir".

Si presenta alguna duda sobre lo anterior, lo invitamos a ver el video "**Como realizar mi formato Scap",** a través del siguiente enlace:

<http://www.ider.gov.co/index.php/ider/servicios-en-linea>

Es importante que el usuario revise la cuenta de correo registrada en la plataforma y si está errada debe modificarla o actualizarla haciendo clic en el Nombre "Bienvenido Numero de Usuario" y en la sección "actualizar Perfil".

Nota: A partir de este momento usted encontrara más botones de lo habitual, siga los pasos tal cual se le indica a continuación.

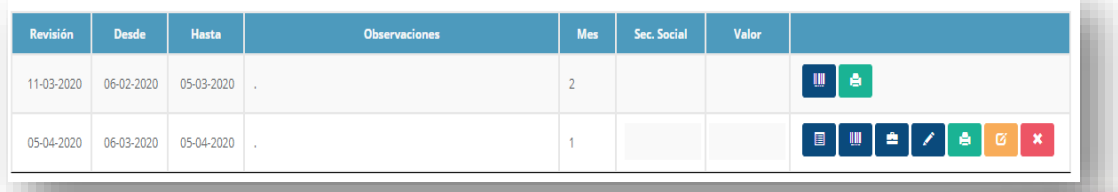

## ider.gov.co

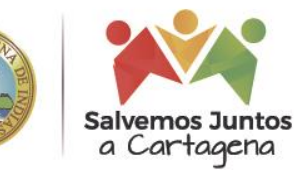

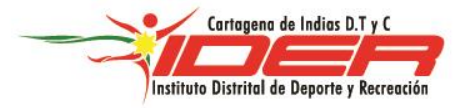

#### **2. INFORME DE ACTIVIDADES.**

Deberá realizara su informe como lo viene haciendo de manera habitual.

Luego de realizar el informe, usted deberá firmarlo demanera virtual haciendo clic en el botón "**Firmar Documento"**, como se muestra en la siguiente imagen:

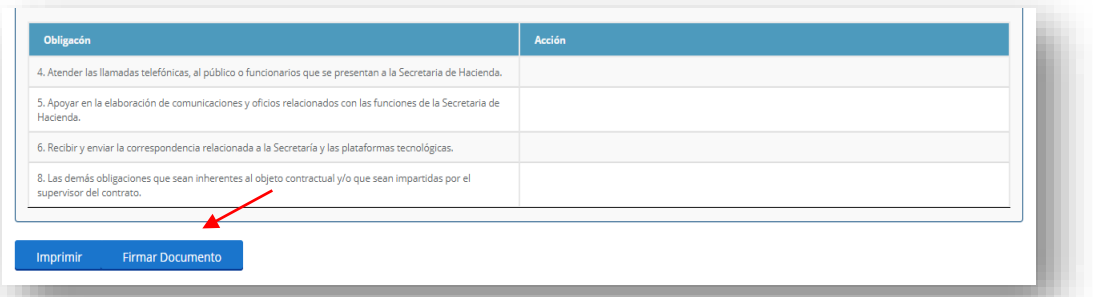

- **3. FIRMA DIGITAL** El sistema activara el proceso de la firma digital
- **3.1** Para firmar digitalmente el documento haga clic en el botón **ENVIAR SOLICITUD.**

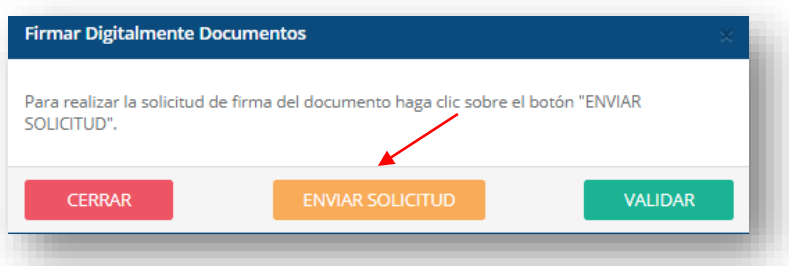

**3.2** Llegará a su correo electrónico registrado en la plataforma una validación que contiene un **PIN** que deberá ingresar en la casilla que de forma automática ha sido liberada y haga clic sobre el botón **VALIDAR**. Se mostrará el cuadro de impresión.

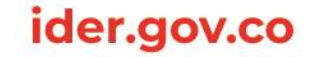

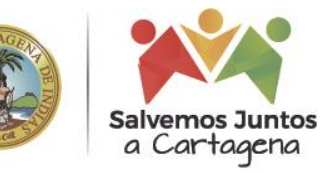

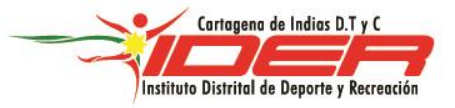

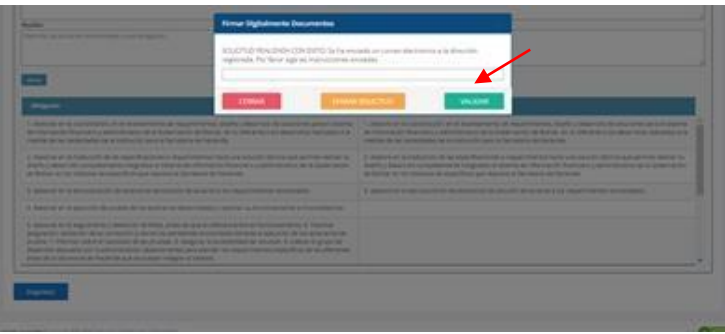

- **4. ADJUNTAR DOCUMENTOS** que serán importantes para el proceso en el **formato F-SCAP**, siguiendo el procedimiento descrito a continuación:
- **4.1** Hacer clic en el botón **ADJUNTAR SOPORTES,** como se muestra a continuación.

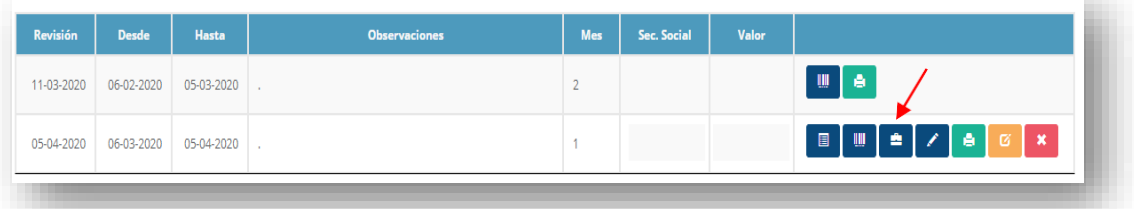

**4.2** Se abrirá una pequeña pantalla que le mostrara los documentos necesarios que deberán ser adjuntados. No será necesario subir **estampilla, formato f-Scap e informe de actividades,**  puesto que el sistema los alimenta de forma automática; quedando así, pendientes por cargar las dos últimas casillas.

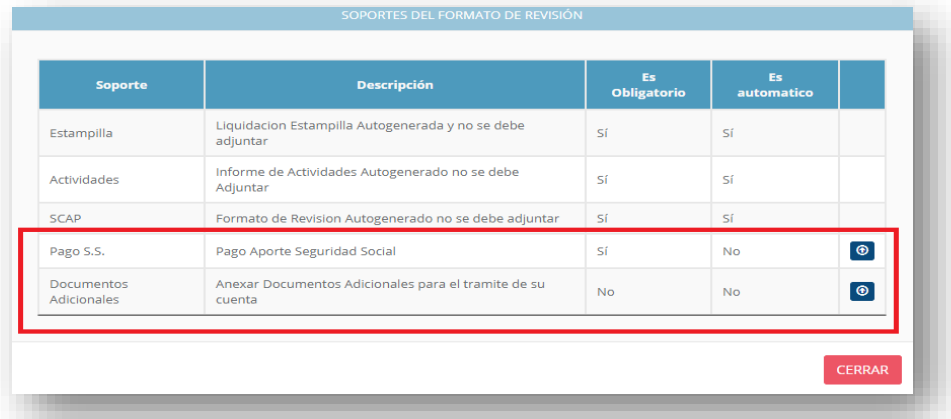

**Nota:** Debe adjuntar de manera obligatoria su pago de seguridad social; Los documentos adicionales se cargan únicamente si son solicitados por el supervisor del contrato.

### ider.gov.co

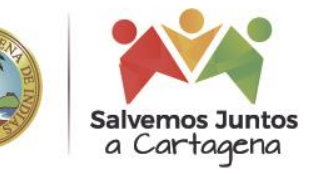

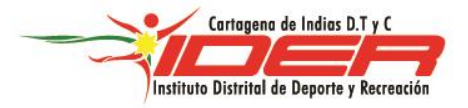

- **4.3** Se sobrepondrá una pequeña pantalla donde adjuntara los documentos que se están solicitando, tenga en cuenta que todos los documentos que aquí adjunte deberán estar en formato **PDF.**
	- Clic en **EXAMINAR**: Allí seleccionara el documento en **PDF**.
	- Dar clic en el botón **SUBIR ARCHIVO** y espere a que se cargue el 100% del documento como lo indica la barra y alterminar haga clic en el botón **CERRAR**.
	- Repita el procedimiento hasta cargar todos los documentos solicitados.

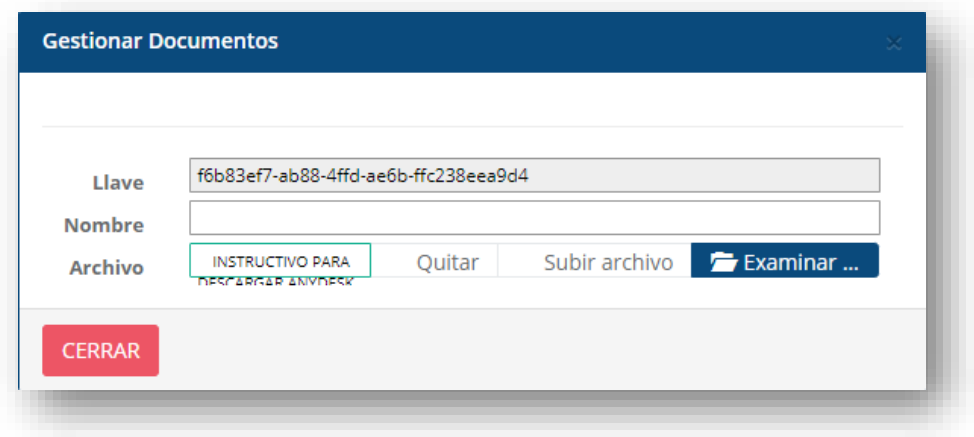

- **5. FIRMA DIGITAL EN EL FORMATO F-SCAP**, Al finalizar el paso anterior, estará usted listo para continuar con la firma digital en el Formato de Revisión.
	- Haga clic en el botón **firmar digitalmente,** como se muestra a continuación**.**

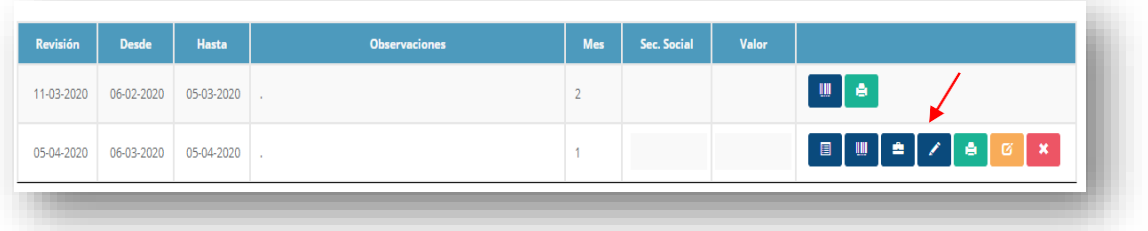

 Para firmar digitalmente el formato de revisión siga los pasos como se señalaron en el apartado **3 (3.1 y 3.2)**. Esta será la fecha de radicación de su cuenta.

### ider.gov.co

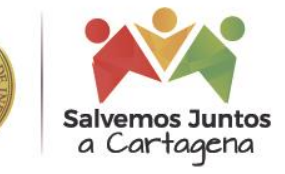

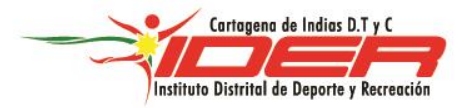

**NOTA:** Una vez firmados y cargados los documentos, éstos pasan al supervisor, el cual debe revisar la información correspondiente, verificarla y validarla para seguir con el proceso de trazabilidad de cuentas**.**

- En caso de que el supervisor le devuelva la cuenta por alguna inconsistencia, será informado a través de correo electrónico.
- Podrá verificar el porqué de la devolución, ingresando a cuenta y realizando el procedimiento descrito a continuación:
	- Hacer clic en el botón adjuntar documentos. Los documentos que fueron rechazados por el supervisor aparecerán en color rojo.

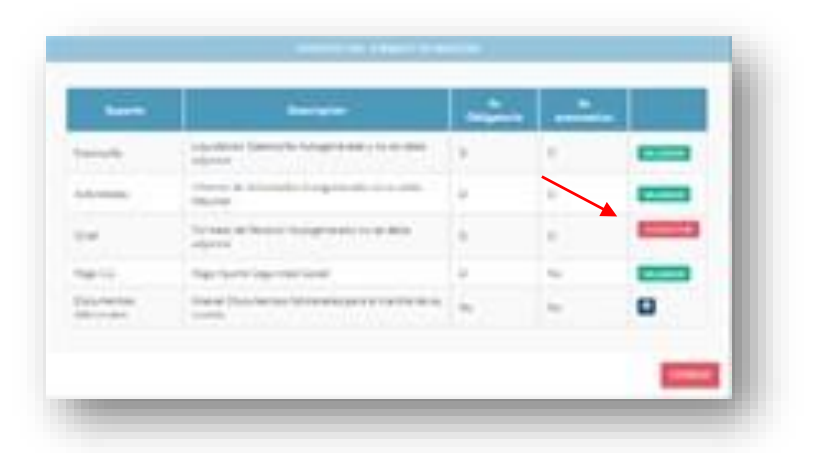

Hacer clic sobre el botón rechazado y verificar las razones de la devolución.

- Realice la corrección correspondiente o adjunte el documento que estaba errado y nuevamente firme el documento de manera digital. Esta será la nueva fecha de radicación de su cuenta.
- **6. LINEA DE TIEMPO** A través de esta pantalla usted podrá hacer la trazabilidad de su cuenta, ver cuál es el estado y la fecha de cada uno de los pasos como se muestra a continuación.

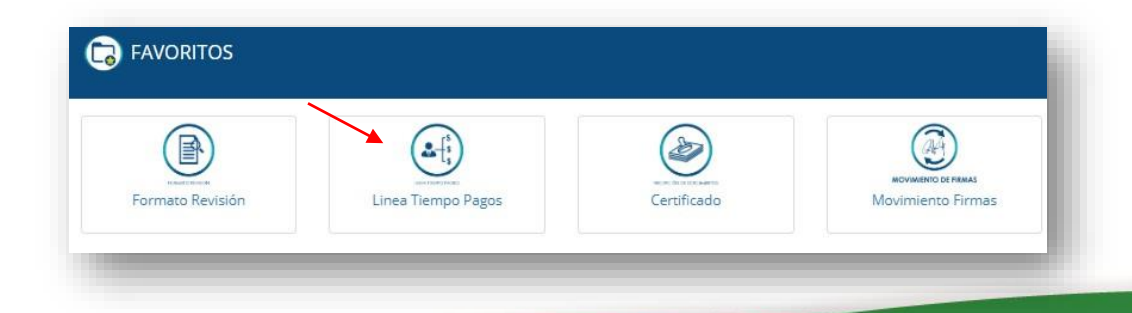

# ider.gov.co

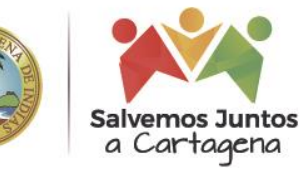

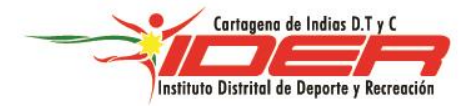

**6.1** Deberá seleccionar el periodo al que desea hacerle un seguimiento y verificar el estado paso a paso como se muestra en la imagen.

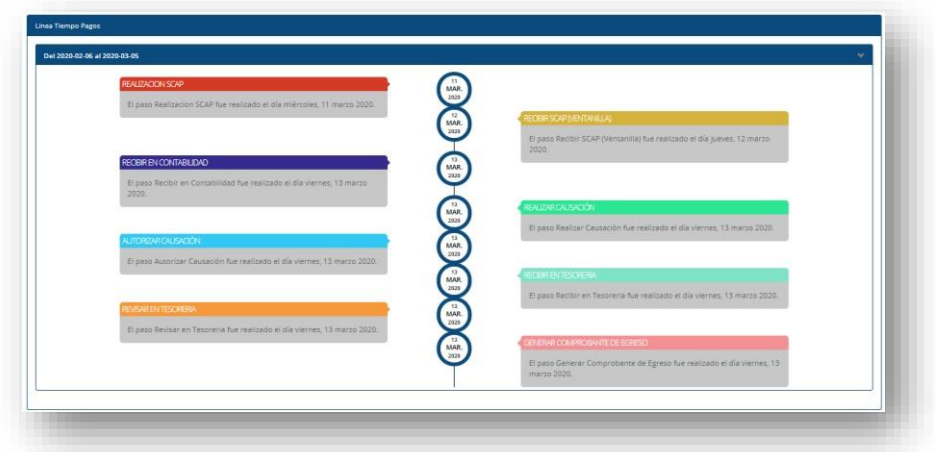

**6.2** Recuerde estar atento a su correo electrónico, por ese medio le llegarán las notificaciones y el confirmado de que el pago de su cuenta de cobro ha sido satisfactorio.

#### **IMPORTANTE:**

Recuerda guardar los documentos originales para entregarlos en el IDER tan pronto termine el aislamiento obligatorio preventivo por causa del Coronavirus COVID-19.

Lo invitamos a ver el video ayuda "**Firma y Radicación Digital de la Cuenta de Cobro"** en el enlace <http://www.ider.gov.co/index.php/ider/servicios-en-linea>

Dado en Cartagena de Indias, D.T. y C., a los 28 días del mes de marzo del 2020.

Atentamente,

**JOSE VICTOR HERRERA TORRES** Director Administrativo y Financiero

ider.gov.co